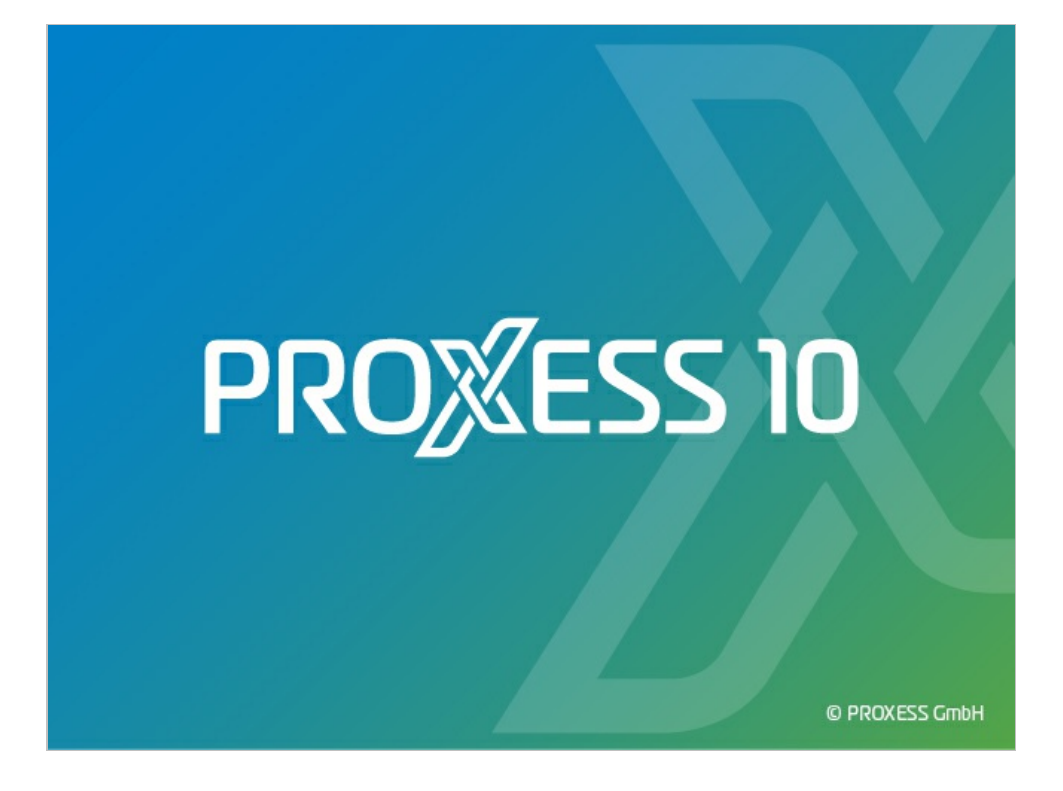

# **DOKUMENTATION PROXESS JOB MONITOR**

**Stand: PROXESS 10**

**Release 2022 R1**

## Inhaltsverzeichnis

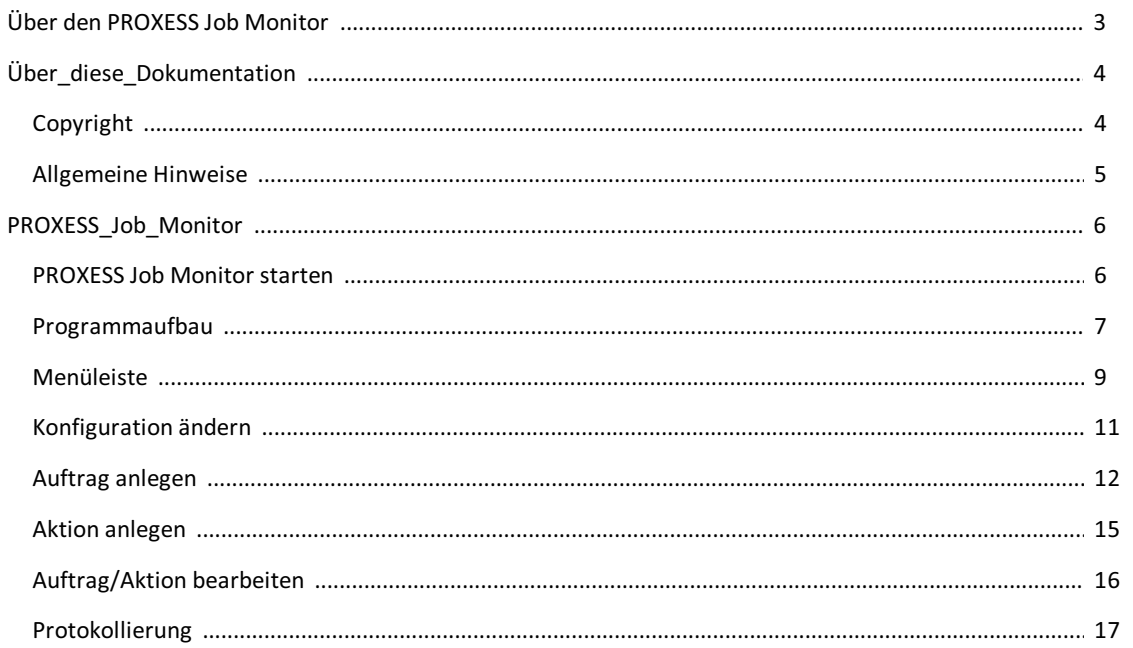

## <span id="page-2-0"></span>**Über den PROXESSJob Monitor**

Der **PROXESSJob-Server** ist ein Dienst, der in der Regel im PROXESSInstallationsverzeichnis installiert wird und ist für die zeitgesteuerte oder über Trigger angestoßene, automatische Abarbeitung hinterlegter Aufträge/Routinen zuständig, wie z. B. die Übernahme von COLD-Belegen.

Der **PROXESSJob Monitor** überwacht und administriert die Aktivitäten des Job Servers. Der JobMonitor führt keine Aufträge aus, sondern stellt lediglich die Aktivitäten und die Konfigurationen des Job-Servers dar. Die Programmaktivitäten werden hier protokolliert, auf Wunsch können die Protokolldaten an beliebige Mail-Empfänger ausgegeben werden. Wir empfehlen eine regelmäßige Kontrolle des Protokolls, um Fehler bei der Verarbeitung rechtzeitig zu erkennen.

### <span id="page-3-0"></span>**Copyright-Hinweis, Haftungshinweis**

PROXESS hat jede Anstrengung unternommen, um die Vollständigkeit, Genauigkeit und Aktualität der in diesem Dokument enthaltenen Informationen zu gewährleisten. Inhaltliche Änderungen dieser Dokumentation behalten wir uns ohne Ankündigung vor. PROXESS haftet nicht für technischeMängel in dieser Dokumentation. Außerdem übernimmt PROXESS keine Haftung für Schäden, die direkt oder indirekt auf Lieferung, Leistung und Nutzung dieser Dokumentation zurückzuführen sind.

Die Dokumentation enthält eigentumsrechtlich geschützte Informationen, die dem Urheberrecht unterliegen. Ohne vorherige schriftliche Genehmigung von PROXESS darf diese Dokumentation weder vollständig noch in Auszügen übersetzt, verbreitet, kopiert oder in anderer Form vervielfältigt werden. Die in dieser Dokumentation beschriebene Software unterliegt einem Lizenzvertrag. Nutzung und Vervielfältigung sind nur im Rahmen dieses Vertrags gestattet.

PROXESS haftet nicht gegenüber natürlichen oder juristischen Personen für etwaige Verluste oder Schäden haftbar, die vermeintlich oder tatsächlich und unmittelbar oder mittelbar im Zusammenhang mit der Nutzung oder der Unmöglichkeit der Nutzung der in den vorliegenden Unterlagen enthaltenen Anweisungen entstanden sind. PROXESS behält sich das Recht vor, dieses Dokument ohne vorherige Ankündigung zu ändern, ohne deshalb verpflichtet zu sein, irgendwelche Personen von solchen Änderungen oder Überarbeitungen zu unterrichten.

Alle in diesem Handbuch erwähnten Warenzeichen, Produkt- und Firmennamen sind unter Umständen eingetragene Warenzeichen der jeweiligen Eigentümer bzw. Hersteller. AlleMarken und sonstigen Namen, die nicht zur PROXESS-Software gehören, sind auch dann im Eigentum des jeweiligen Inhabers, wenn auf geschützte Rechte im Einzelfall nicht gesondert hingewiesen wird.

Alle erwähnten Softwareprodukte sind Warenzeichen der jeweiligen Herstellerfirmen:

- PROXESS® ist ein eingetragenes Warenzeichen der PROXESS GmbH.
- Adobe und Acrobat sind Warenzeichen von Adobe Systems Incorporated, die in einigen Rechtsgebieten eingetragen sein können.
- CFM Twain ist ein eingetragenes Warenzeichen der Computer für Menschen GmbH.
- Internet Explorer, Microsoft Windows, MS Word, MS Excel, MS Powerpoint und Microsoft SQL Server sind eingetragene Warenzeichen der Microsoft Corporation.
- Microsoft Dynamics NAV ist ein eingetragenes Warenzeichen der Microsoft Corporation.
- Lucene ist ein freies Softwareprojekt der Apache Software Foundation.
- Caché ist ein eingetragenes Warenzeichen der InterSystems Corporation.
- Oracle-Produktnamen und das Oracle Logo sind eingetragene Warenzeichen der Oracle Corporation.
- SAP/R3 ist ein eingetragenes Warenzeichen der SAP Software AG.
- Google Chrome ist ein eingetragenes Warenzeichen der Google Inc.

### <span id="page-4-0"></span>**Allgemeine Hinweise**

#### Ein Hinweis für Benutzerinnen:

Wegen der besseren Lesbarkeit verzichten wir in dieser Dokumentation auf die ausdrückliche Anrede von Benutzern und Benutzerinnen. Wir möchten aberausdrücklich darauf hinweisen, dass mit Benutzern stets Frauen und Männer gemeint sind.

### **Hervorhebungen im Text**

In dieser Dokumentation werden Hervorhebungen folgendermaßen verwendet:

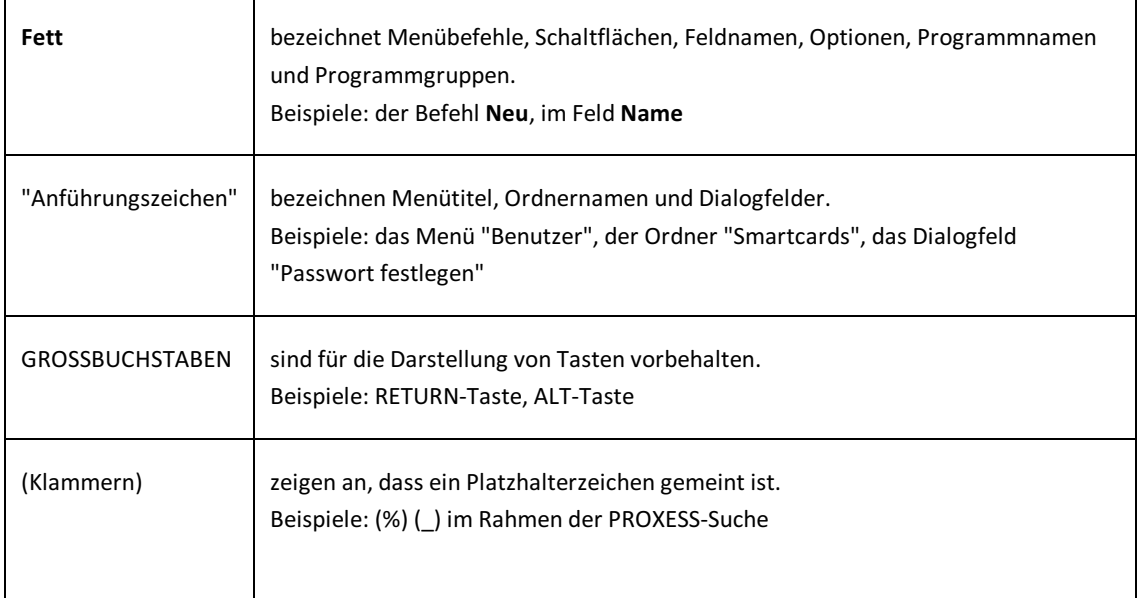

### **Tipps**

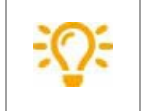

zeigen Ihnen besonders komfortable Möglichkeiten der Bedienung oder nützliche Zusatzinformationen. Tipps werden immer wie dieser Absatz dargestellt.

#### **Warnhinweise**

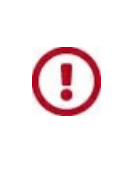

finden Sie bei Aktionen, die einen erheblichen Mehraufwand an Arbeit verursachen könnten oder sogar Datenverluste oder sonstige materielle Schäden zur Folge haben könnten. Warnhinweise werden durch dieses Symbol gekennzeichnet: **Warnhinweise sollten Sie besonders aufmerksam lesen, bevor Sie weiterarbeiten.** 

## <span id="page-5-0"></span>**Programm starten**

Nach der Installation ist eine Verknüpfung des Programmes im Startmenü vorhanden.

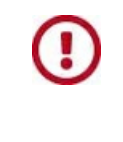

Starten Sie das Programm mit Administratorberechtigungen, daansonsten kein Schreibzugriff vorhanden ist. Wird das Programm aus dem Startmenü geöffnet hat es automatisch Administratorberechtigungen.

## <span id="page-6-0"></span>**Programmaufbau**

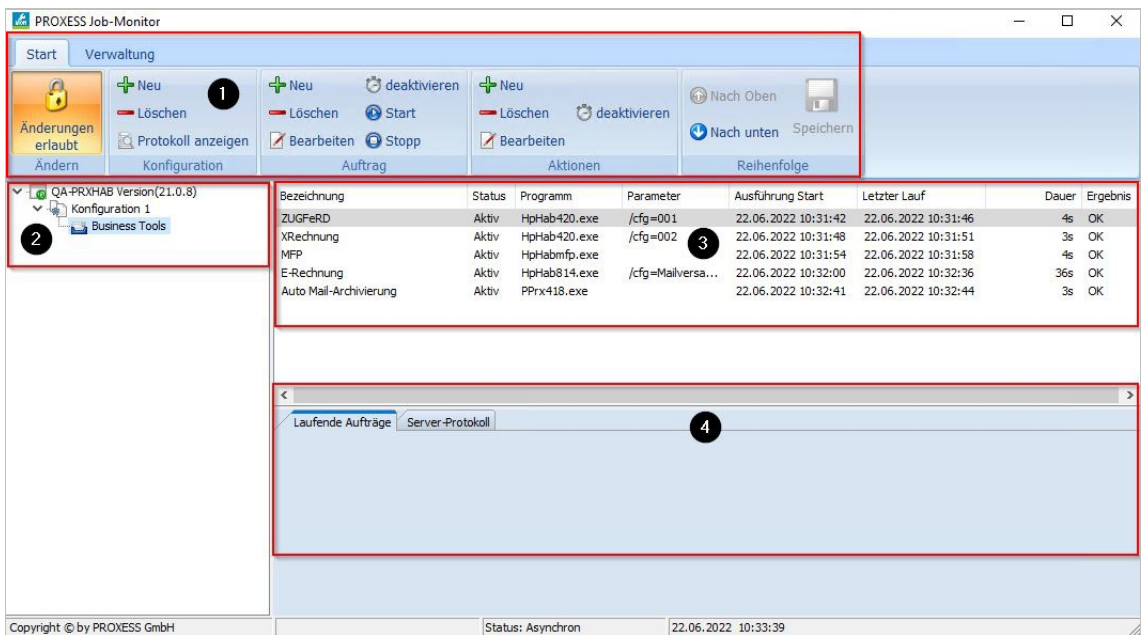

*Abb.: PROXESSJob Monitor Hauptfenster*

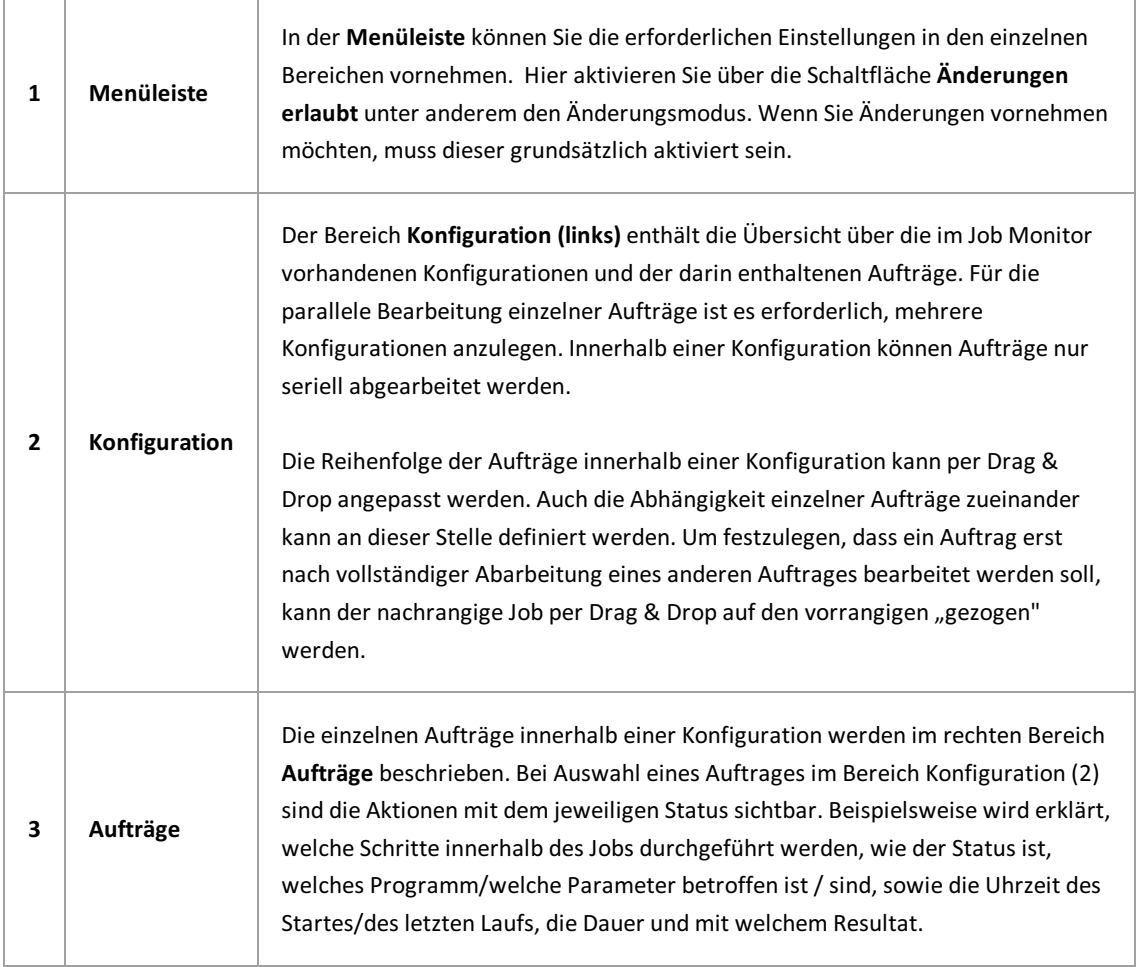

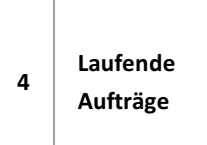

Unter **Laufende Aufträge** erfolgt in Form eines Prozessbalkens die Darstellung desFortschritts der Bearbeitung der Aufträge. Im Prozessbalken wird immer der/die aktuell laufende Auftrag/Aktion angezeigt. Per Doppelklick auf den Balken wird der Auftrag angezeigt.

## <span id="page-8-0"></span>**Menüleiste**

Die Menüleiste wird in die Registerkarten "Start" und "Verwaltung" unterteilt. Innerhalb der Registerkarten gibt esverschiedene Bereiche. Diese werden im Folgenden erläutert.

### **Registerkarte Start**

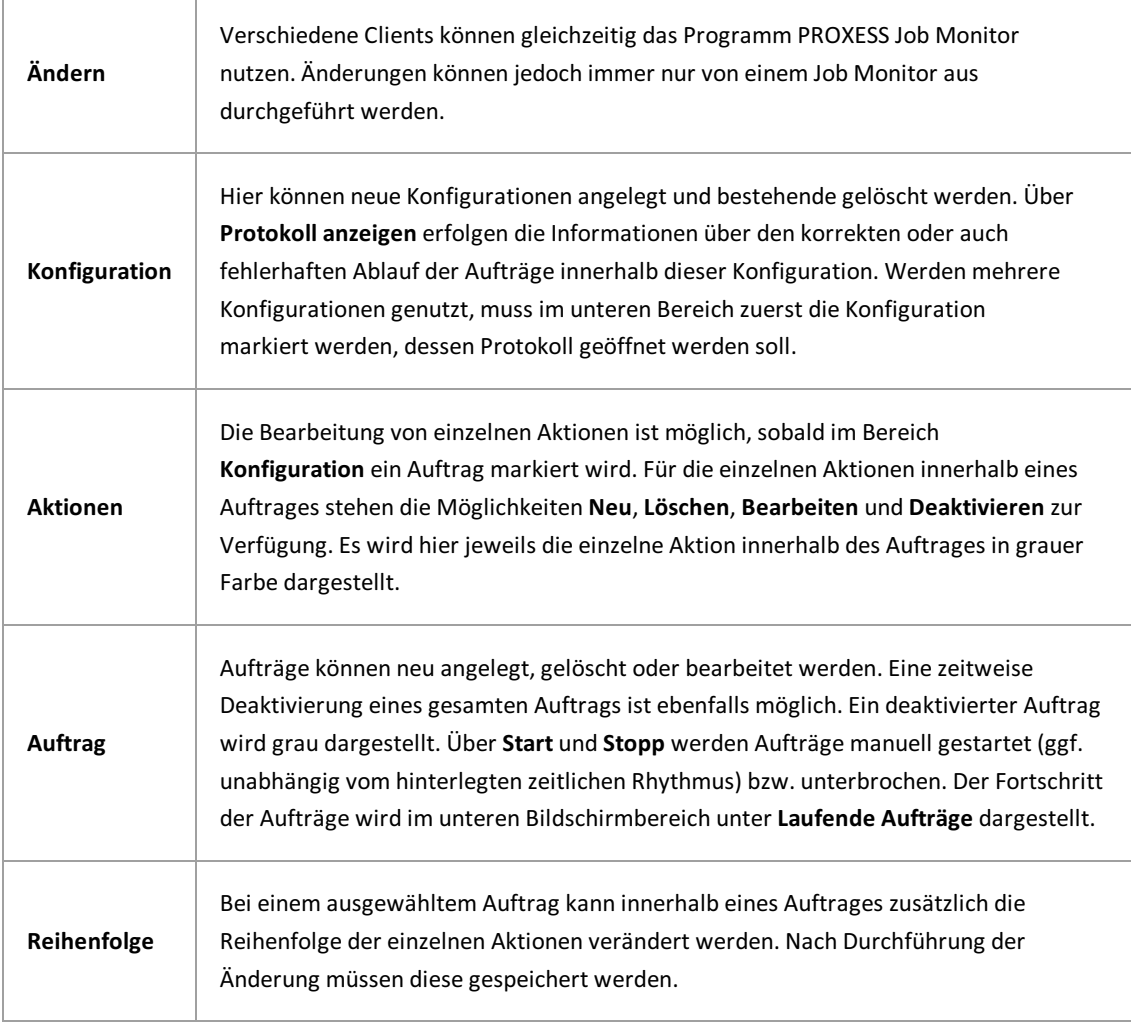

### **Registerkarte Verwaltung**

Im Reiter **Verwaltung**können Grundeinstellungen am Job Server bzw.allgemeine Programmeinstellungen vorgenommen werden. Hierfür ist die vorherige Aktivierung des **Änderungsmodus** erforderlich.

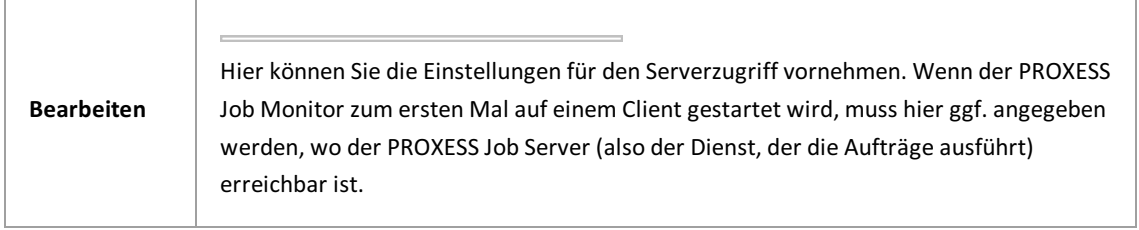

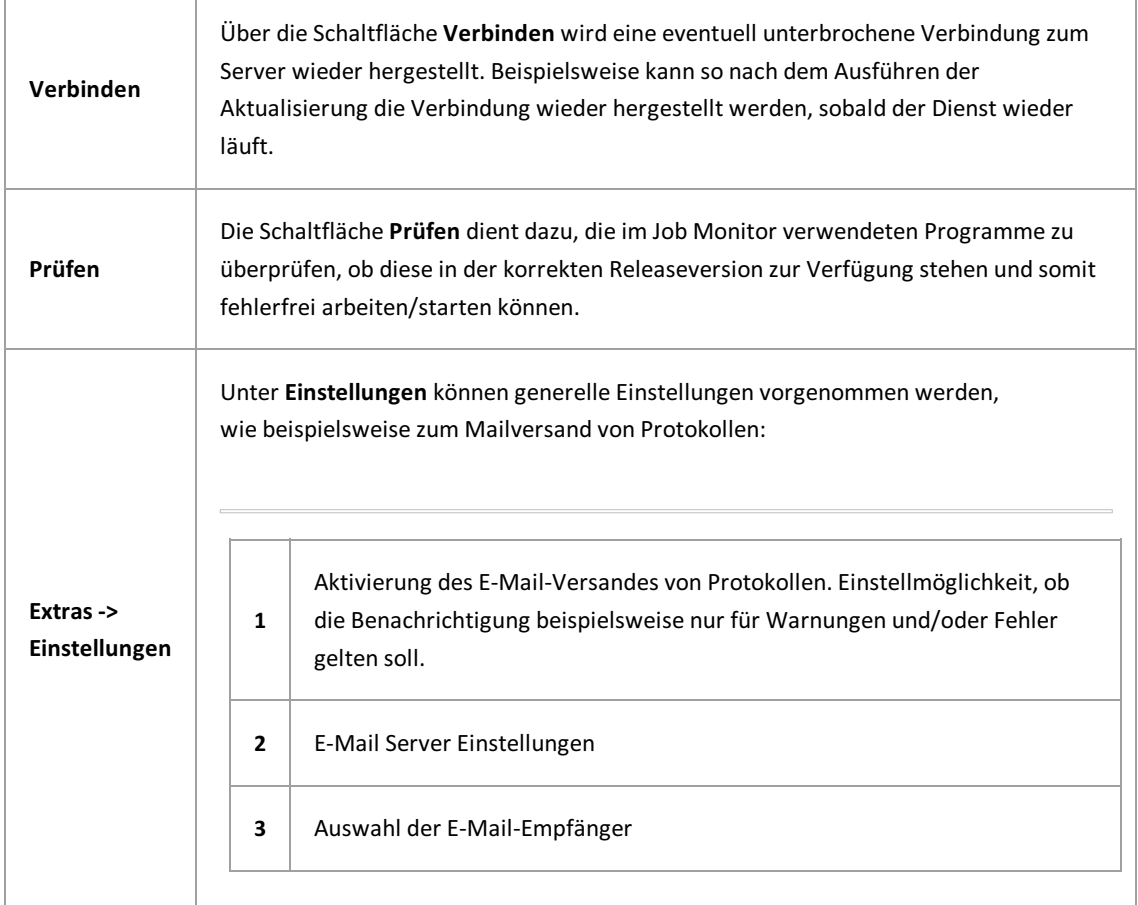

## <span id="page-10-0"></span>**Änderungsmodus aktivieren**

Nach dem Start des PROXESS Job Monitors sind Änderungen an der Konfiguration zunächst deaktiviert.

Werden aktuell von keinem anderen PROXESSJobMonitoraus Änderungen an der Konfiguration vorgenommen, dann kann durch über die Schaltfläche **Änderungen erlaubt** der Änderungsmodusaktiviert werden.

Ohne diesen Änderungsmoduskönnen Sie die Protokolle und Konfigurationen zwar einsehen, die Schaltflächen für Änderungen sind jedoch deaktiviert.

### <span id="page-11-0"></span>**Auftrag anlegen**

### **Vorab klären - Ist eine neue Konfiguration erforderlich?**

Vor der Anlage eines neuen Auftrages ist zu entscheiden, ob auch eine neue Konfiguration erforderlich ist. Durch eine neue Konfiguration besteht die Möglichkeit, verschiedene Aufträge parallel laufen zu lassen und auch eine separate Protokollierung zu erstellen. Die Anlage einer neuen Konfiguration erfolgt entweder im Kontextmenü mit der Funktion **Konfiguration anlegen** oder in der Menüleiste im Bereich **Konfiguration/Neu**.

#### **Schritt für Schritt:**

Erstellen Sie einen neuen Autrag über das Kontextmenü mit der Funktion **Auftrag anlegen** oder in der Menüleiste über den Befehl **Auftrag/Neu.**

Es wird folgdender Dialog zur Anlage eines neuen Auftrages geöffnet:

*Abb.: Auftrag im PROXESSJob Monitor anlegen/ändern*

#### **Beschreibung**

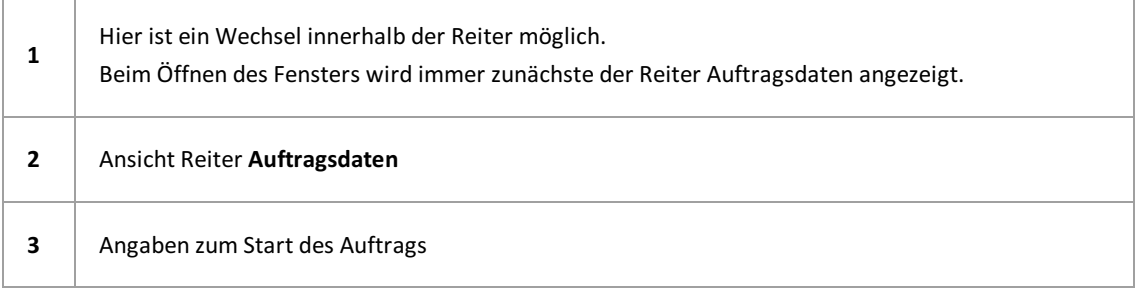

Legen Sie nun einen neuen Auftrag mit folgenden Eigenschaften an:

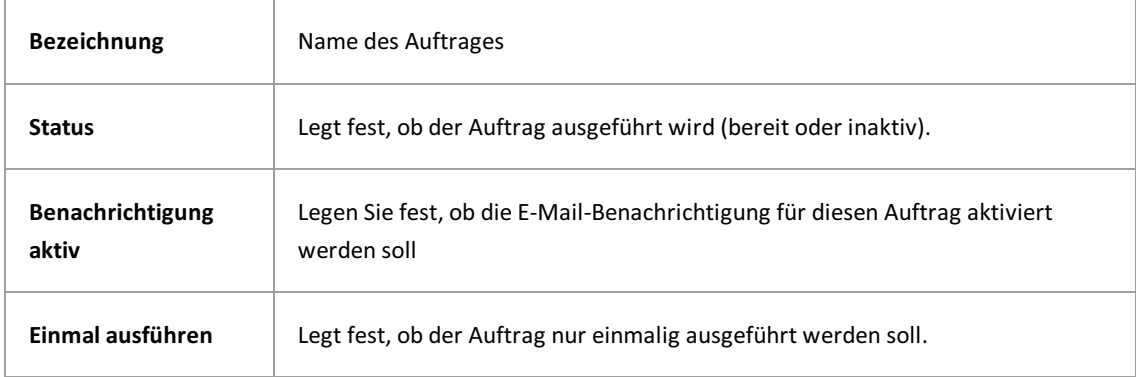

Legen Sie nun die **Start-Art** für den Auftrag fest:

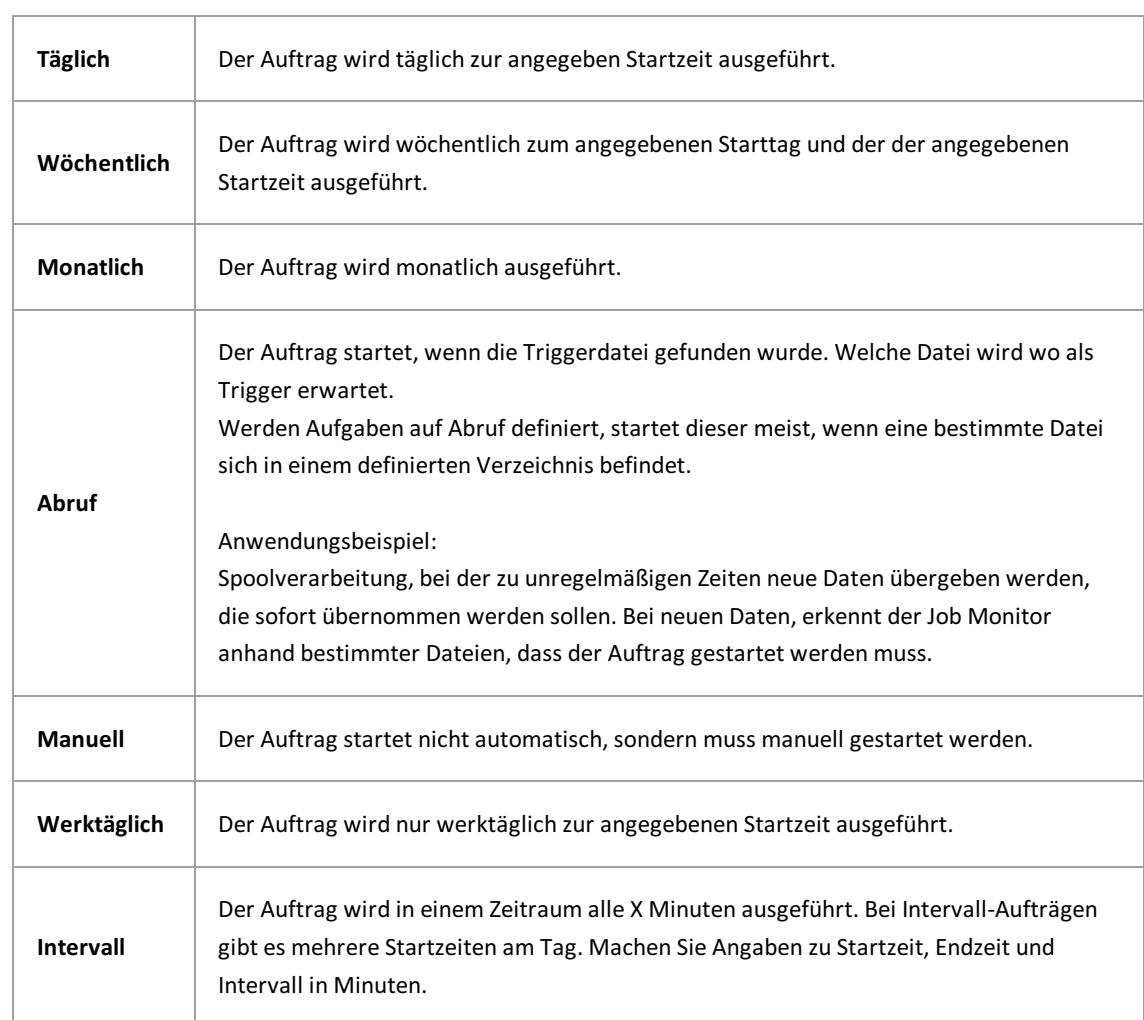

### Weitere Einstellungen:

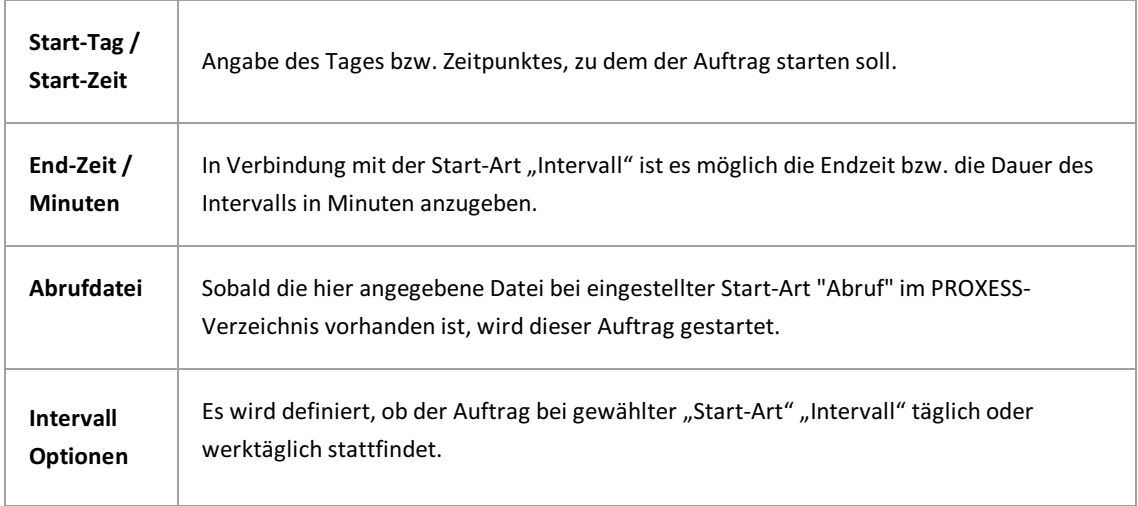

### Wechseln Sie nun in den Reiter **Benachrichtigung.** Hier sind Einstellungen für die Benachrichtigung bei aktivierter Protokollierung möglich.

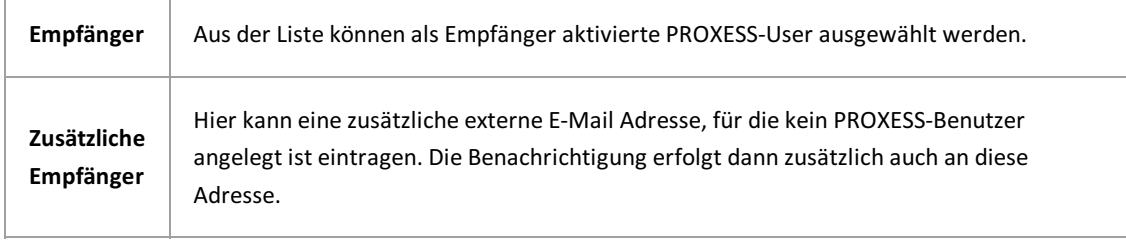

Wechseln Sie abschließen in den Reiter "Allgemein". Dieser Reiter dient der Dokumentation. Hier kann der Auftrag näher beschrieben werden.

### <span id="page-14-0"></span>**Aktion anlegen**

Neue Aktionen könen Sie über das Kontextmenü im Bereich **Aktionen** und Auswahl der Funktion **Aktion anlegen** oder über die denMenübefehl **Aktionen /Neu** anlegen.

Nun können die einzelnen Aktionen für einen Auftrag angelegt werden:

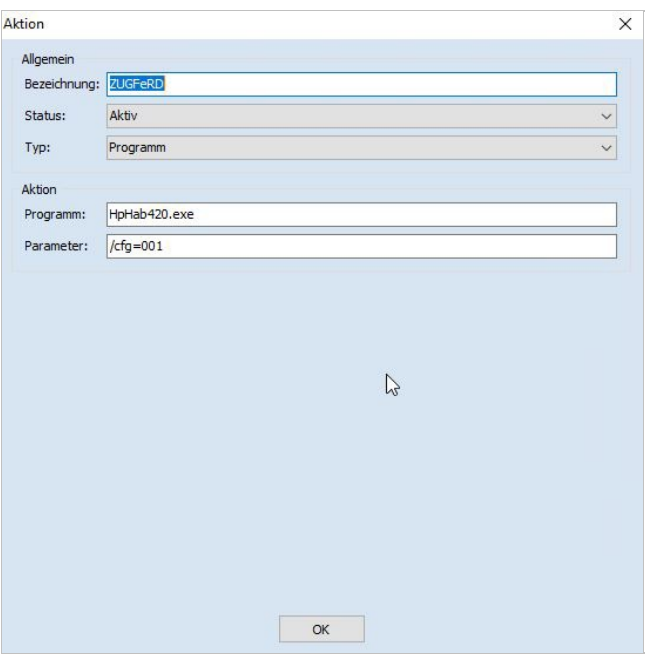

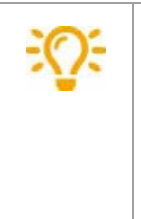

Die Bezeichnung der Aktion wird im Protokoll wiedergegeben. Daher sollte hier eine aussagekräftige Bezeichnung gewählt werden. Der Programmname muss immer vollständig ausgeschrieben werden. Das Programm muss im Installationsverzeichnis liegen, damit es ausgeführt werden kann. Alternativ können die Programme mit "Parameter" aufgerufen werden.

## <span id="page-15-0"></span>**Auftrag/Aktion bearbeiten**

Bei Ausführung der Funktionen **Aufträge bearbeiten** oder **Aktionen bearbeiten** über das Kontextmenü oder über den Aufruf über die Menüleiste stehen die gleichen Funktionen zur Verfügung, wie in den Masken bei Auftrag [anlegen](#page-11-0) und Aktion anlegen.

## <span id="page-16-0"></span>**Protokollierung**

Sie sollten den Job-Monitor täglich kontrollieren. Denn trotz Hilfen, wie Benachrichtigung per Mail,kann nur über die tägliche Kontrolle gewährleistet werden, dass keine Abweichungen oder Störungen aufgetreten sind.

Falls es bei einer Aktion zu Fehlern kam, wird dies rot dargestellt und mit dem Wort "Fehler" als Ergebnis vermerkt.

Im "Protokoll" sind zusätzliche Hinweise zur Fehlerursache zu finden. Für jede Konfiguration werden bei paralleler Bearbeitung von Aufträgen einzelne Protokolle angelegt. Die Anzeige der Protokolle erfolgt in der Menüleiste über den Punkt Protokollanzeigen.

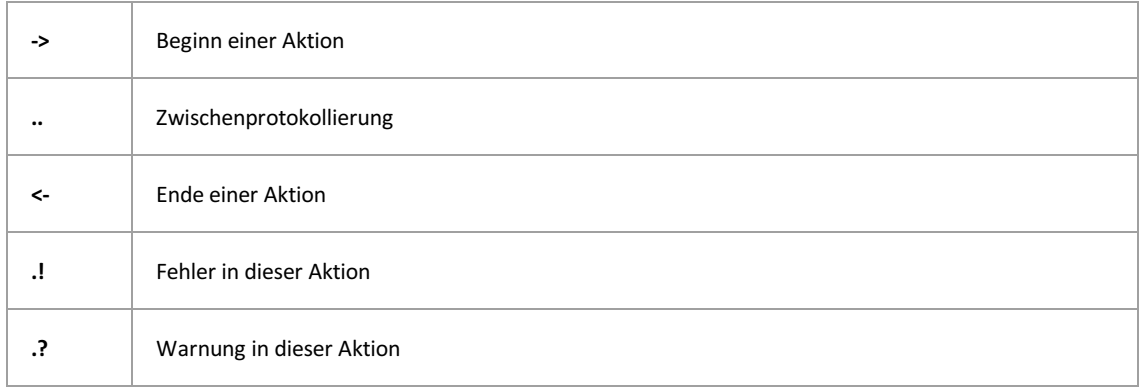

Im "Protokoll" werden folgende Kurzzeichen verwendet:

Fehler werden zusätzlich in rot und fett, Warnungen fett hervorgehoben. Bei Benachrichtigung per E-Mail erfolgt keine optische Hervorhebung für Fehler bzw. Warnungen.